# **SAS-ohjelmiston perusteet**

Luentorunko/päiväkirja

Ari Virtanen 11.12.08 (päivitetään luentojen edetessä)

<http://mtl.uta.fi/~maarvi/SASesite.html>

<http://mtl.uta.fi/tilasto/sas/syksy08/>

Harjoitukset

<http://mtl.uta.fi/tilasto/sas/syksy08/EGharj1.pdf> <http://mtl.uta.fi/tilasto/sas/syksy08/EGharj2.pdf> <http://mtl.uta.fi/tilasto/sas/syksy08/EGharj3.pdf> <http://mtl.uta.fi/tilasto/sas/syksy08/EGharj4.pdf> <http://mtl.uta.fi/tilasto/sas/syksy08/EGharj5x6.pdf> HUOM. 6. Harjoitusten palautukselle annettiin lisäaikaa lauantaihin 20.12. klo 10 saakka.

# **Ilmoitusasioita:**

Harjoituksia on kuusi kertaa: 13.11.,20.11.,27.11., 4.12.,10.12. ja 11.12. Jokaisessa harjoituksessa on tarjolla 6 pistettä ja lisäksi bonuspisteitä. Harjoitustyön osuus on 10 pistettä, vierailuluennon kuunteleminen (tai korvaava suoritus) 4 pistettä. Läpipääsyraja on 50% pisteistä, 5/5 100% eli 50 pistettä (mutta bonuspisteiden avulla on mahdollista saada enemmänkin kuin 100%).

Vierailuluento **to 27.11. klo 16-17 ls A3107 Pinni A.** Jatketaan tavallisissa luennoilla 17-18 ML42. Keskiviikon 26.11. opetus on peruutettu ja harjoitukset palautetaan sähköisesti.

Tiedostojen siirtoalue mm. harjoitusten ratkaisuja varten:

<http://mtl.uta.fi/lister/>

Tunnus on "kurssilainen" ja salasana "ArinKurssinTiedostot

Tiedoston nimen alkuun aina oma käyttäjätunnus.

# **Luennot ke 29.10.**

Esimerkkejä SAS-ohjelmiston käytöstä

Tätä (eli Opiskelutilanne **·**Matematiikka/tilastotiede) voi käydä kauhistelemassa omin päin: [https://intrawww.uta.fi/yksikot/tkk/hr/tilastoja/koht\\_aineet/v2008/](https://intrawww.uta.fi/yksikot/tkk/hr/tilastoja/koht_aineet/v2008/)

Vierailuluento tästä aihepiiristä: <http://vos.uta.fi/rap/>

# *Esimerkki 1. Enterprise Guide eli EG*

Lasketaan kokonaismerkinnän arvosana kokonaisuuden opintojaksojen ollessa seuraavat:

Lasketaan arvosana opintokokonaisuudelle

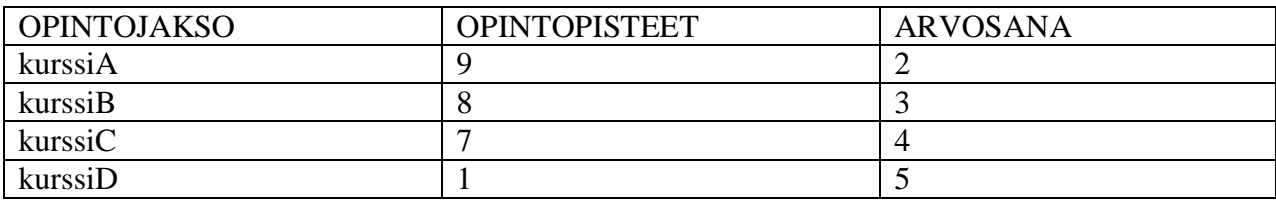

Ratkaisu: <http://mtl.uta.fi/tilasto/sas/syksy08/EGstart.pdf>

<http://mtl.uta.fi/tilasto/sas/syksy08/esimerkit1x7/painotettu.egp> E:\SAS\arvosana

*Esimerkki 2. Tehdään sama varsinaisella SAS-ohjelmistolla.*

```
data sasuser.arvosana; *tehdään pysyvä tiedosto arvosana;
  input kurssi $ pisteet arvosana;
datalines;
kurssiA 9 2
kurssiB 8 3
kurssiC 7 4
kurssiD 1 5
;
run;
```
Tarkistetaan, että aineiston luonti onnistui.

Ensin rakenne:

```
proc contents data=sasuser.arvosana;
run;
```
Sitten varsinainen aineisto:

```
proc print data=sasuser.arvosana;
run;
```
Lopuksi painotetun keskiarvon laskeminen:

```
proc means data=sasuser.arvosana n mean;
 var arvosana;
 weight pisteet;
run;
```
### *Esimerkki 3. EG*

Aineistona on erään kesän opiskelijavalinnan hakijoiden sukupuoli, pitkän matematiikan arvosana yo-kirjoituksissa sekä valintakoepistemäärä. Hakijat, jotka eivät ole kirjoittaneet pitkää matematiikkaa, on jätetty pois. Tietosuojasyistä mukana on vain tietyn minipistemäärän valintakokeessa saaneet ja heidän kohdalla koepisteet on standardisoitu. Aineisto on Excelmuodossa, ja ensimmäiseksi se luetaan EG:hen ja tallennetaan osaksi projektia.

Tehtävänä on tutkia t-testillä, onko sukupuolella merkitystä valintakoemenestykseen. Muodostetaan myös laatikko-jana -kuvio.

E:\SAS\valinta (oma muistitikku) Alla olevaa linkkiä ei kannata avata IE:llä (ilmeisesti mikä muu selain tahansa käy. Koska datatiedostot puuttuvat, prosessia ei voi sellaisenaan ajaa uudelleen.) <http://mtl.uta.fi/tilasto/sas/syksy08/esimerkit1x7/valinta.egp>

# *Esimerkki 4. EG*

Luultavasti sukupuolta merkittävämpi selittäjä valintakoemenestykselle on ylioppilaskirjoitusten pitkän matematiikan arvosana. Tutkitaan tätä 1-suuntaisella varianssianalyysillä.

Tulosten tulkinnan helpottamiseksi koodataan ensin matematiikan yo-arvosana uudelleen niin että 1 on paras, 2 toiseksi paras jne.

E:\SAS\valinta

# *Esimerkki 5. EG*

Tutkitaan 2-suuntaisella varianssianalyysillä, onko sukupuolella ja pitkän matematiikan arvosanalla yhteisvaikutusta.

1-suuntainen varianssianalyysi löytyy helposti nimensä perusteella. Muistamalla, että varianssianalyysissa on kyse lineaarista malleista, osaa etsiä 2- (tai k-)suuntaista varianssianalyysia valikosta Analyze - ANOVA – Linear Models

Konkreettisemman käsityksen saamiseksi muodostetaan vielä taulukko, johon lasketaan keskiarvot (ja havaintojen lukumäärät) eri osaryhmissä.

E:\SAS\valinta

Luennoilla 29.10. päästiin tähän saakka.

# **Luennot keskiviikko 5.11.**

Tarkastellaan vielä hieman esimerkkiä 5. Vaikka p-arvon mukaan tilastollisesti merkitsevää yhteisvaikutusta ei olekaan, kuvio kertoo jotain muuta.

# Means plot of pisteet by Recode\_matyo and sukupuoli

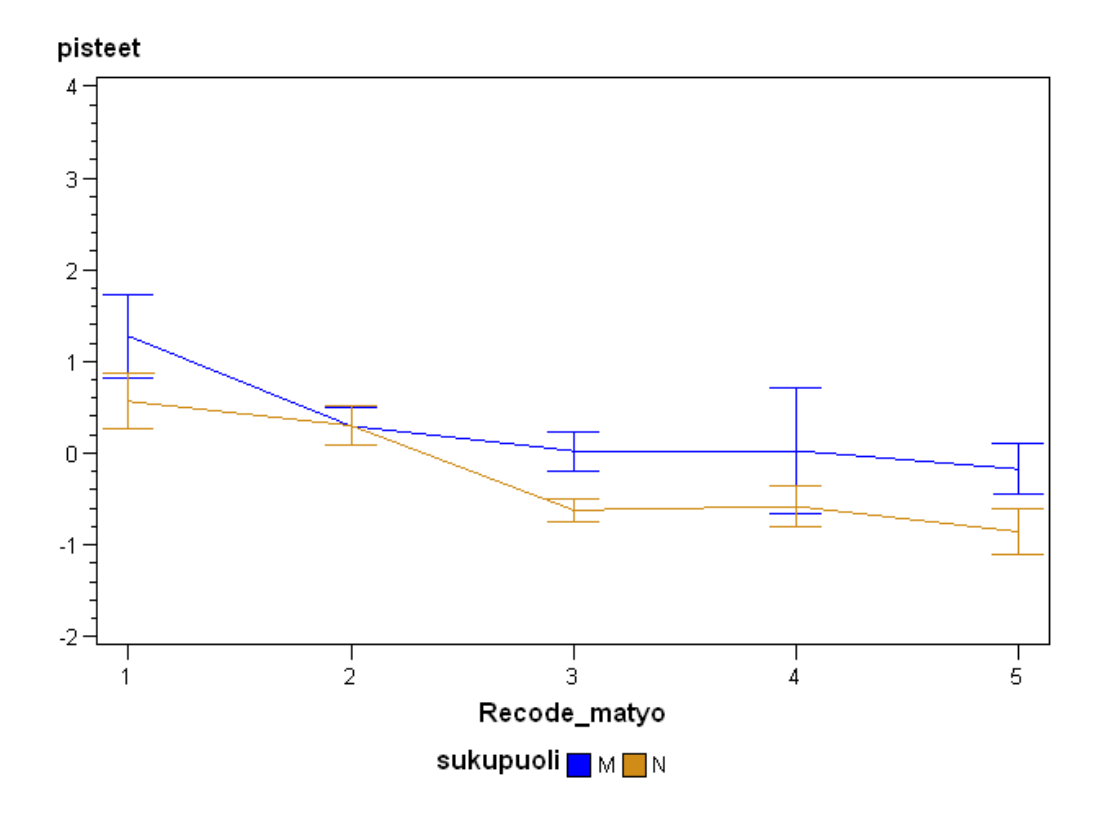

## *Esimerkki 6. EG*

Aineistona (seurantaVK) on kahtena eri vuonna opintojensa aloittaneiden matematiikan ja tilastotieteen opiskelijoiden standardisoidut valintakoepisteet ja tähän mennessä suoritetut matematiikan ja tilastotieteen keskimääräiset opintopisteet vuotta kohden.

Aineisto on tiedostossa seurantaVK.xls. Luetaan aineisto EG:hen, muodostetaan pisteparvi ja lasketaan korrelaatiokerroin. Tulokset ovat hieman yllättäviä, joten jatketaan analyysia tekemällä se erikseen eri vuosina aloittaneille.

<http://mtl.uta.fi/tilasto/sas/syksy08/esimerkit1x7/seuranta.egp>(kopioi ja avaa muulla selaimella kuin IE, muistitikulla E:\SAS\seuranta), data: seuranta.sas7bdat

```
komennot Graph \rightarrow Scatter Plot,
Analyze \rightarrow Multivariate \rightarrow Correlations
```
Tarkoitus oli tämän jälkeen jatkaa regressioanalyysilla, mutta unohdetaan se. Miksi?

### *Esimerkki 7. EG*

Tiedostoon normaali on generoitu muuttujien  $x1 - x5$  satunnaislukuja tasaisesta jakaumasta väliltä (0,1). Jotta saataisiin esimerkki suodatuksesta, muutamaan kohtaan on laitettu kuitenkin väärä arvo (liian suuri).

Suodatetaan väärät arvot pois ja muodostetaan näin saadussa aineistossa muuttujien x1 – x5 summamuuttuja X ja testataan, noudattaako se teorian mukaista normaalijakaumaa.

```
Suodatus: Data \rightarrow Filter and Query
Jakaumaoletuksen testaus: Descripe \rightarrow Distribution Analysis
```
Vertailun vuoksi generoidaan R:llä otos normaalijakaumasta

> #teoreettinen keskiarvo  $> 5*(1-0)/2$ [1] 2.5 > #teoreettinen hajonta  $>$  sqrt(5\*(1-0)^2/12) [1] 0.6454972  $>$  $> x <$ - rnorm(1000, mean=2.5, sd=sqrt(5\*(1-0)^2/12))  $>$  write(t(t(x)), "E:\\SAS\\summamuuttuja\\generoitu",sep="\n")  $\geq$ 

ja tehdään vastaava testi tälle aineistolle.

E:\SAS\summamuuttuja <http://mtl.uta.fi/tilasto/sas/syksy08/esimerkit1x7/summamuuttuja/> (kansio sisältää datatiedostot)

*Luentojen päälähde:*

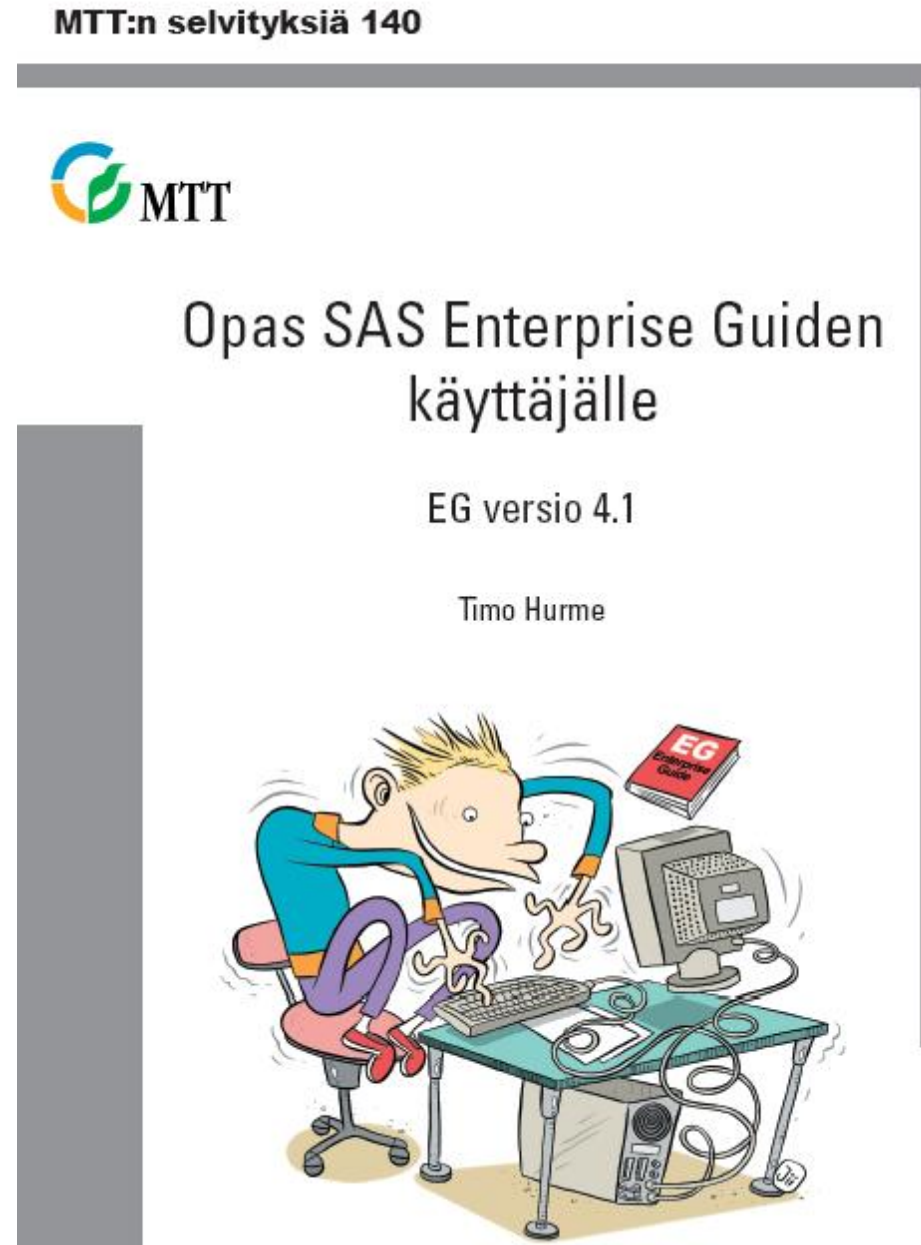

<http://www.mtt.fi/mtts/pdf/mtts140.pdf>

*Data-aineistot:*

# 2 Oppaassa käytettävät datat

Kaikki kolme käytettävää aineistoa löytyvät oppaassa internetistä (http://www.mtt.fi/mtts/pdf/egdata/EGdatat.zip). Aineistoja tarvitaan oppaan harjoitustehtäviä tehtäessä, mutta harjoitusmateriaalina voi vaihtoehtoisesti käyttää myös muita vastaavan tyyppisiä aineistoja. Käytettävät aineistot kannattaa tallentaa omalle tietokoneelle esimerkiksi kansioon C:\SAS\EGKURS, jota käytetään oppaan esimerkkien tallennuspaikkana. E:

[www.mtt.fi/mtts/pdf/egdata/EGdatat.zip](http://www.mtt.fi/mtts/pdf/egdata/EGdatat.zip)

Lue jossain vaiheessa s. 7-11.

*Enterprise Guiden ohje* s.11-13

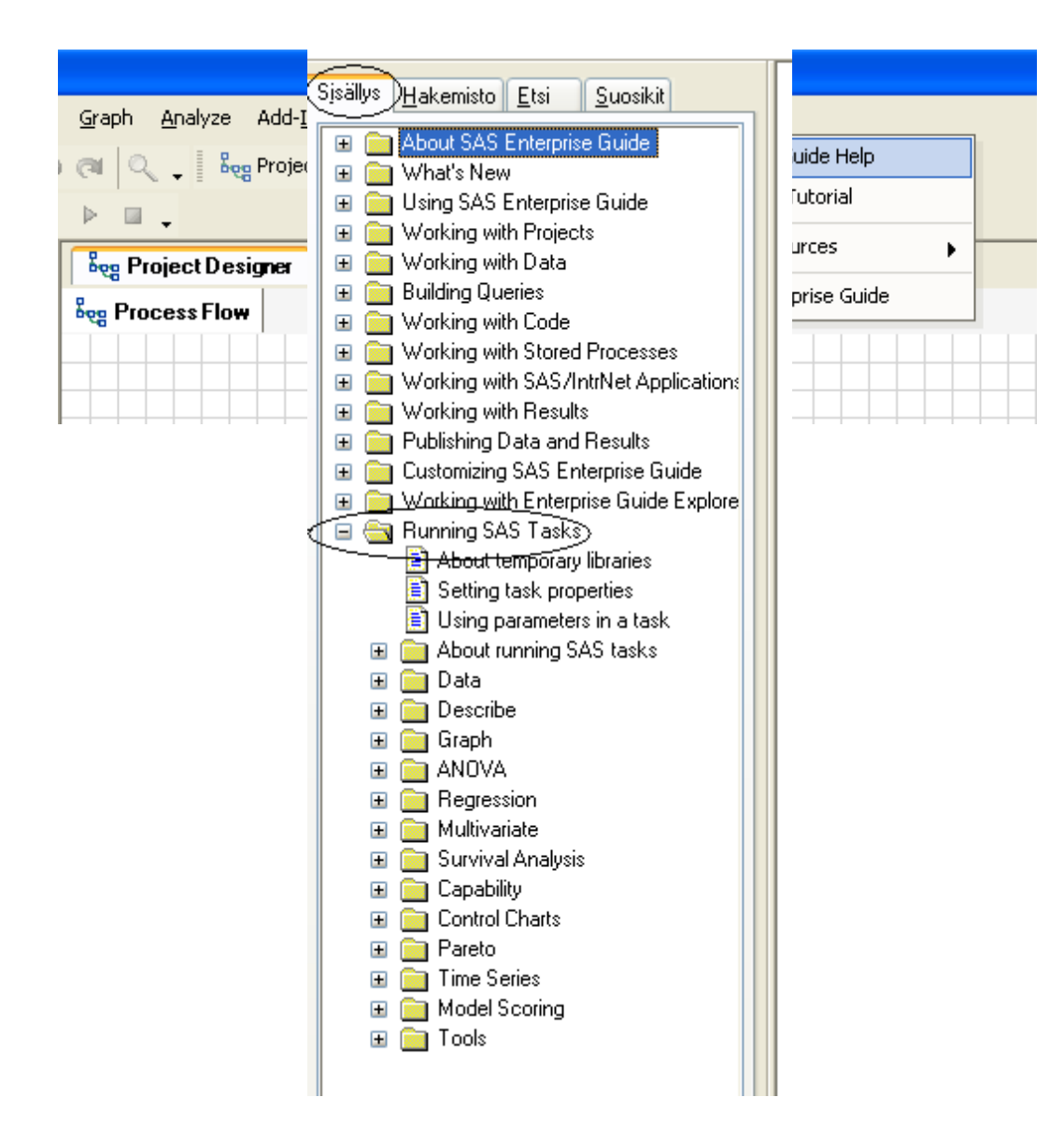

# *6 Aineiston käyttöönotto s. 13-*

# *EGteht 1.*

Tilapäisen kirjastoviitteen luominen Tools  $\rightarrow$  Assign Library s.14-15

Kirjastoviitteen asettaminen oletukseksi s. 16

#### **Tämä esimerkki käsitellään heti kun joku esittää perustelun kirjastoviittausten hyödyllisyydelle (bonuspiste tarjolla perusteluista).**

 $\Box$ 

## *Esimerkki 8.*

Tee pieni havaintotiedosto, sille jokin analyysi, tallenna data muistitikulle, avaa data, lisää pari havaintoa, tee uusiksi äskeinen analyysi, sulje ja talleta projekti. Avaa projekti uudelleen ja tarkista, mikä data on käytössä.

### *EGteht 2.*

Datatiedostojen kopiointi (tehtävä s. 15)

Excel-data GomexData.xls  $\rightarrow$  SAS-data Gomex\_Data.sas7bdat (tehtävä s. 22)

E:\SAS\EGKURS\EGmoniste.egp

Tämän jälkeen vaihdettiin etenemisjärjestystä.

# **Datan muokkaus Query Builder työkalulla**

Lue s. 30-34 ja kokeile Data  $\rightarrow$  Filter and Query

## *EGteht 5.*

Dataan Gomex\_Data.sas7bdat uudet muuttujat tsato ja sqrt\_sato (tehtävä s. 34). Tulosdatalle

nimeksi gomez\_muok  $\Box$ Kysymys: mitenkä uusi muuttuja voidaan lisätä suoraan alkuperäiseen datamatriisiin?

# **Luennot torstai 6.11.2008**

Luennoitsija paikalla jo klo 16.00 vastaamassa kysymyksiin jo käsitellyistä asioista. Uutta asiaa aletaan käsittelemään varttia yli. Menetellään toistaiseksi luennoilla näin.

### *Esimerkki 9.*

Lasketaan EG:llä viiden kertotaulu suoraan datamatriisiin, jossa alunperin vain kerrottavat.

Ks. vaiheet:

<http://mtl.uta.fi/tilasto/sas/syksy08/sarakkeenlis.pdf>

### *EGteht 3.*

Suomenkieliset muuttujien nimet ja selitystekstit dataan Gomex\_Data.sas7bdat (tehtävä s. 27)

Avaa data, poista kirjoitussuojaus.

E:\SAS\EGKURS\EGmoniste.egp

Luennoitsijan kone kieltäytyi yhteistyöstä formaattien luonnissa. Asiaan palataan seuraavilla luennoilla.

Muuttujien luokittelu, muuttujan luominen aritmeettisella operaatiolla, muuttujan poistaminen ja muuttujien järjestyksen vaihtaminen sekä datan havaintorivien järjestäminen jätetään harjoitustehtäviin.

### *EGteht 6.*

Aineisto **Viljelijä.xls**, s. 42 tehtävät:

Luo SAS-data, poista Taavetti, tallenna **vilj2006\_muok**.

Kyselyllä uusi data **vilj\_tiedot**, jossa muuttujina *id*, *nimi*, *sukup*, *paino*, *pituus* ja *ika*.

**vilj2006\_muok** à **tila\_tiedot**, jossa muuttujina *id*, *peltoa*, *nautoja*, *metsaa*, *tuotsuun*, *tulot*, *ajanmuk* ja *tulevais*.

Lopuksi **vilj\_tiedot** à **vilj\_nainen** (sukup= 2) ja **vilj\_mies** (sukup= 1).

Tallenna muistikulle, näitä käytetään myöhemmin.

Data  $\rightarrow$  Filter and Query

Jätettiin opiskelijoille tauon ajaksi tehtäväksi.

*Esimerkki 10.* Regressioanalyysi, sama esimerkki

*Girth Height and Volume for Black Cherry Trees*

kuin kurssilla *Introduction to R programming* (Junior Professor Uwe Ligges)

Girth = ympärysmitta, mutta koska kyseessä halkaisija, otetaan selittäväksi muuttujaksi sen neliö. Mallinnettavasta tilanteesta johtuen kannattaa kokeilla vakiotermin poisjättämistä mallista.

## **Description**

This data set provides measurements of the girth, height and volume of timber in 31 felled black cherry trees. Note that girth is the diameter of the tree (in inches) measured at 4 ft 6 in above the ground.

Girth Height Volume 1 8.3 70 10.3 2 8.6 65 10.3 … <http://mtl.uta.fi/tilasto/sas/syksy08/puut/> Datan oletuskansio E:\SAS\luennot\esimerkkejä\RA

Analyze  $\rightarrow$  Regression  $\rightarrow$  Linear

### *EGteht 7.*

Yhdistäminen (s. 43) **Vilj\_nainen** + **vilj\_mies** à **vilj\_molemmat**

Data  $\rightarrow$  Append Table

#### *EGteht 8.*

Yhdistäminen rinnakkain (s. 45) **Vilj\_ molemmat** + **tila\_tiedot** à **vilj06\_takaisin**

Käsiteltiin vastaavat esimerkit luennoilla. Tehtävät Egteht7-8 voi tehdä ominpäin.

*Datan kääntäminen*

Jätetään harjoitustehtäväksi

# **Luennot ke 12.11.**

Tarvittavat datat löytyvät mm. kansiosta <http://mtl.uta.fi/tilasto/sas/syksy08/dataEG/>

### *EGteht 4.*

Formaatin luonti ja yhdistäminen muuttujaan datassa Gomex\_Data.sas7bdat (tehtävä s. 30) Formaatin säilyttäminen on ongelmallista käytettäessä useassa koneessa EG:tä, edes kirjastoviittaus ei tunnu auttavan. Ongelma on kuitenkin ratkaistavissa. Komento Data  $\rightarrow$  Create Format Ks. tilannekuvat monisteen s. 28-30.

### *Esimerkki 11.*

Luetaan harjoitusten päivämäärät sisältävä tekstitiedosto harjpvm.txt (kansiossa dataEG) EG:hen. ja kokeillaan erilaisia formaatteja; tilannekuvat ja kommentit <http://mtl.uta.fi/tilasto/sas/syksy08/pvmformaatti.pdf>

Lähtökohtana siis

pvm 2008-11-13 2008-11-20 2008-11-27 2008-12-04 2008-12-10 2008-12-11

Tavoiteltava lopputulos voisi olla jotain tällaista:

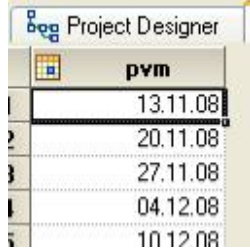

Sivunumeroviittausket alla ovat Hurmeen monisteen lukua 9.

*EGteht 9.*

Datan listaus, vilj2006\_muok, s. 72 Descripe  $\rightarrow$  List Data Kokeillaan myös järjestämistä: Data → Sort Data

# *EGteht 10.*

Ikämuuttujan tunnuslukuja sukupuolen ja tuontantosuunnan eri luokkakombinaatioissa, vienti wordiin ja muokkaaminen, vilj2006\_muok, s. 79

Descripe  $\rightarrow$  Summary Tables

Harjoitellaan erityisesti menettelyä välilehdellä Summary Tables

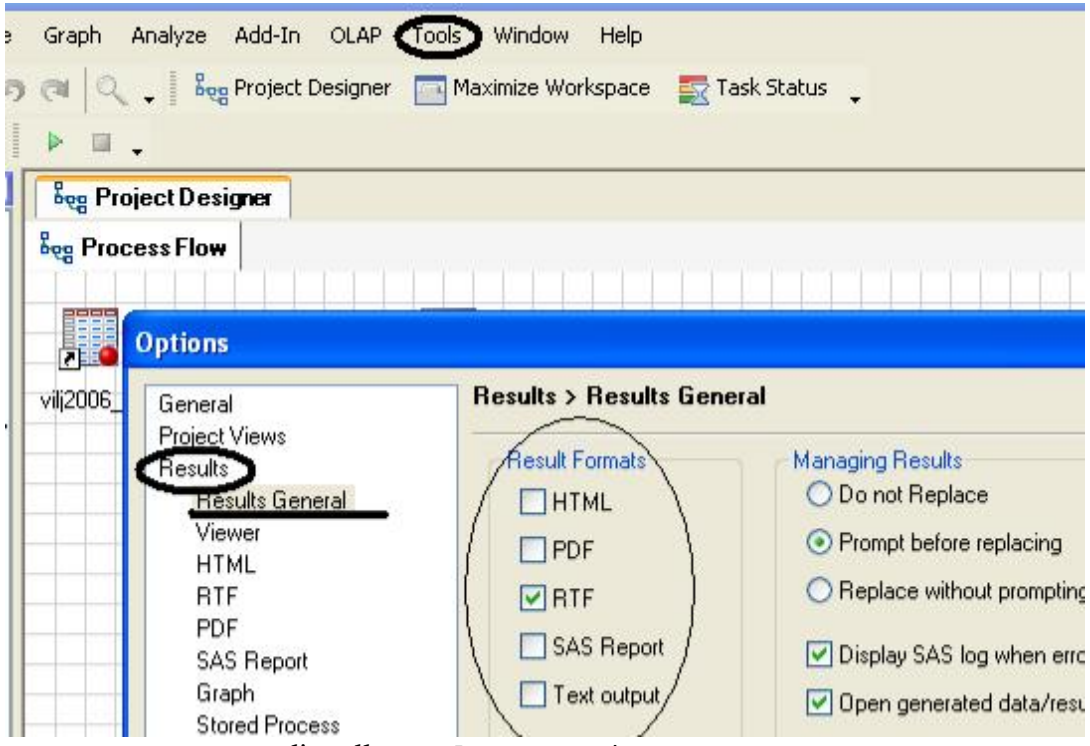

Tulostusmuotoa muutetaan valinnalla Tools  $\rightarrow$  Options

 $\texttt{Describe}\ \rightarrow\ \texttt{Summary}\ \texttt{Tables}\ \texttt{sovellus}\ \texttt{aineistoon}\ \texttt{SAIDIT:}$ 

# **Summary Tables**

AIN A VITAT IN AMIN'ITE

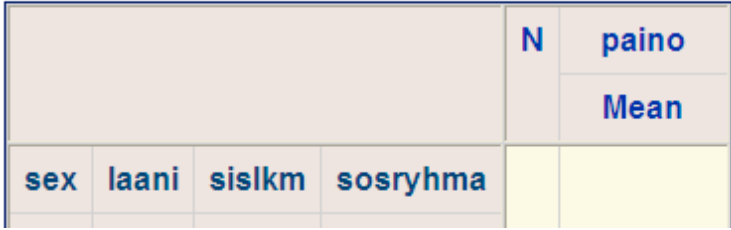

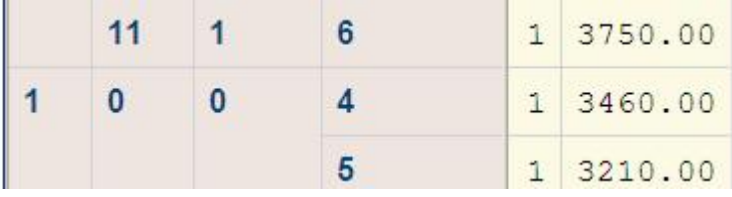

# **Luennot ke 19.11.**

#### *Esimerkki 12.*

Tutustuminen aineistoon SAIDIT Datan luonnehdinta -työkalulla: Descripe  $\rightarrow$  Characterize Data

### *EGteht 11.*

Ikämuuttujan ika jakauma, vilj2006\_muok, s. 75 Descripe  $\rightarrow$  Distribution Analysis Erityisesti poikkeavat havainnot (välilehti Tables – Extreme values)

## *EGteht 12.*

Pituusmuuttujan jakauma sukupuolen ja tuontantosuunnan eri luokkakombinaatioissa, vilj2006\_muok, s. 77 Descripe  $\rightarrow$  Summary statistics Perehtyminen välilehden Results valintaan Spesify ways

Itseopiskeluksi perehtyminen **wizard-työkaluihin** Descripe  $\rightarrow$  Wizards  $\rightarrow$  Summary Statistics Descripe  $\rightarrow$  Wizards  $\rightarrow$  Summary Tables Monisteen s. 79-84

Kirjastoviittaukset SASUSER ja WORK.

EG:

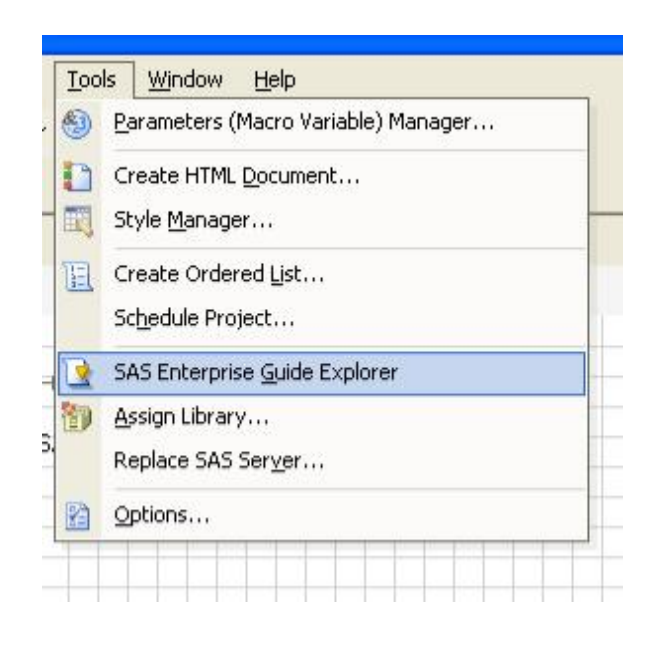

SAS:

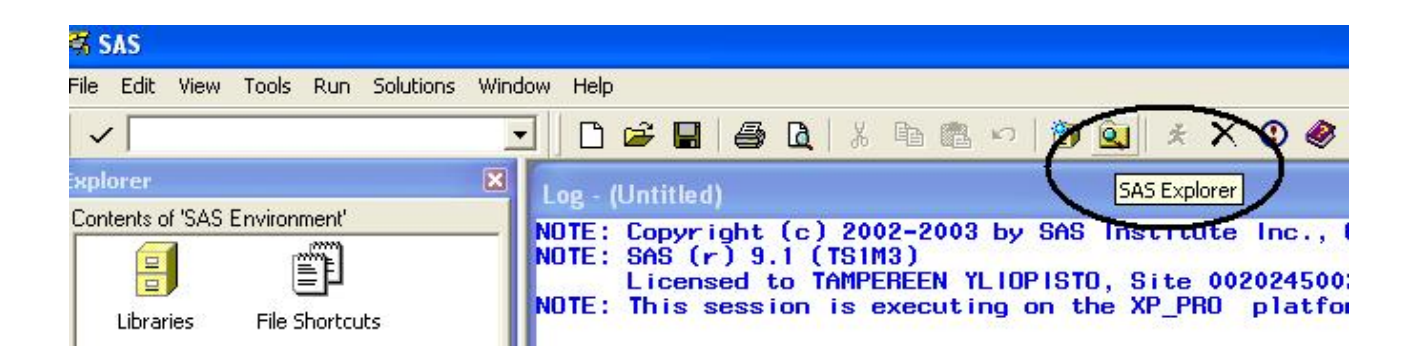

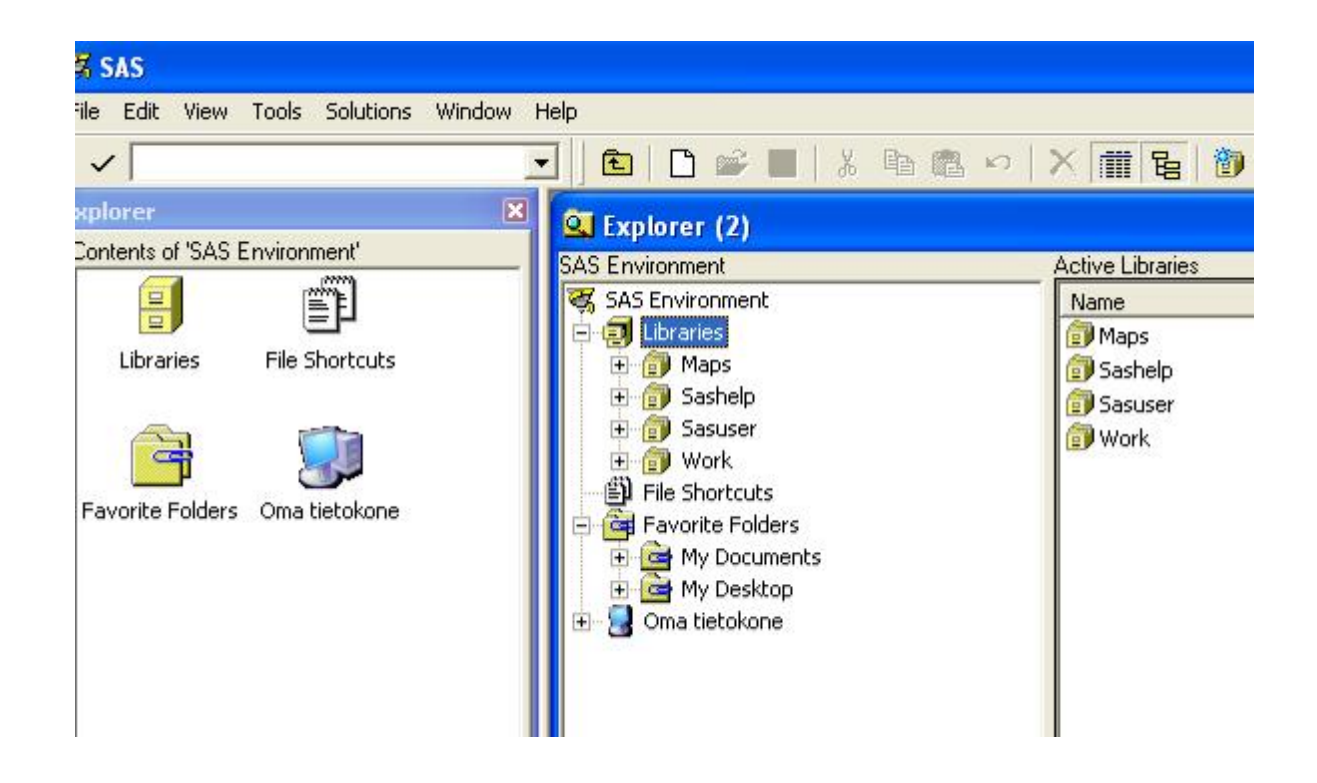

*Esimerkki 13.*

Kuvion graafisten ominaisuuksien muokkaus

Klikkaa hiiren oikealla näppäimellä tulostetta

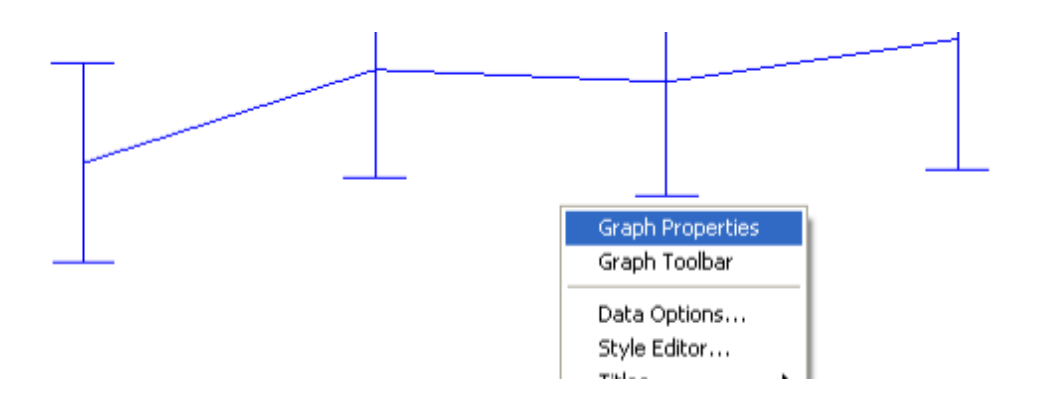

Jollet pääse luennolle, ks. videoleike <http://mtl.uta.fi/tilasto/sas/syksy08/grafiikka.avi> (hidas ladattavaksi)

# *Esimerkki 14.*

#### SAS-koodin etsintä

CREATE VIEW WORK, SORTIGHPIGSICSOFOCG Distribution Analysis AS SELECT ika FROM ECLIBOOO.VILJ2006 MUOK; Last Submitted Code QUIT. Log **B** HTML - Distribution Analy **TITLE** TITLE1 "Distribution analysis of: ika"; FOOTNOTE. FOOTNOTE1 "Generated by the SAS System (& SASSERVERNAME, ODS EXCLUDE MODES MOMENTS QUANTILES;  $E$ PROC UNIVARIATE  $\underline{DATA}$  = WORK.SORTTempTableSorted CIBASIC (TYPE=TWOSIDED ALPHA=0.05)  $MUO=0$ \*\*\*\*\*\*\*\*\*\*\*\*\*

*Esimerkki 15.*

Äidin painon -muuttujan luokittelu datamatriisissa SAIDIT neljään yhtä suureen luokkaan. Tehdään luokitus ensin formaattien avulla ks.<http://mtl.uta.fi/tilasto/sas/syksy08/luokitus1911.pdf> E:\SAS\luennot\esimerkkejä\luokitus

Seuraavaksi sama: Data  $\rightarrow$  Filter and Query

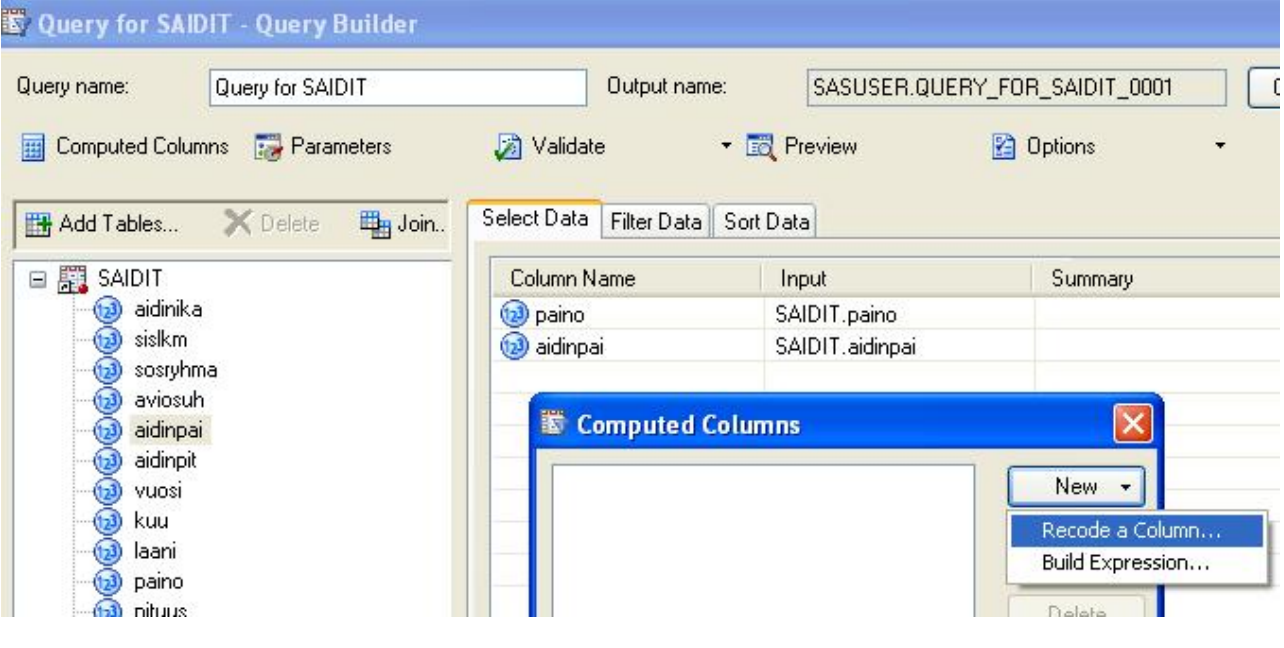

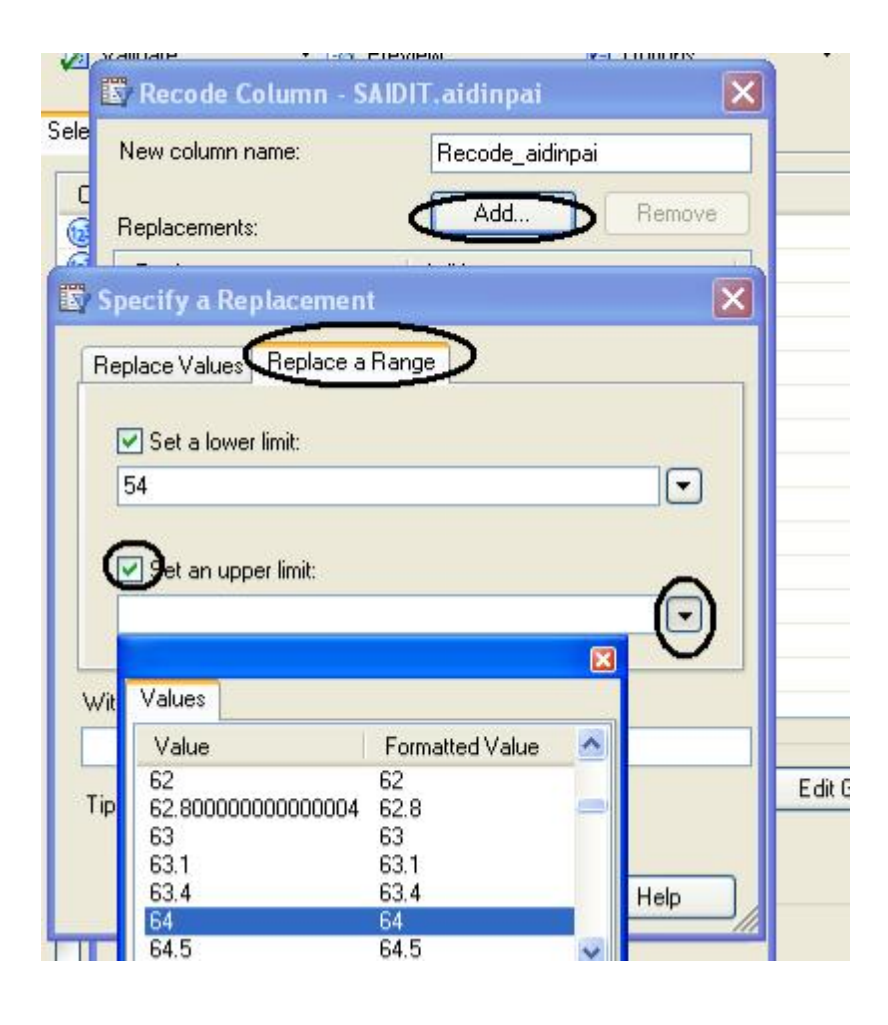

# **Luennot to 27.11.**

# *Vierailu*

Apulaisjohtaja Jarkko Jännes tietokonekeskuksen Valos-tiimistä:

SAS:n käyttö opetustoimen valtionosuuksien laskennassa

# *Harjoitustöistä sopiminen*

Jos muuta harjoitustyötä ei keksi, niin voi tehdä monisteen [http://www.sascommunity.org/wiki/Statistics\\_Using\\_SAS\\_Enterprise\\_Guide](http://www.sascommunity.org/wiki/Statistics_Using_SAS_Enterprise_Guide) tehtäviä niin että kustakin luvusta **5**, **6** ja **7** tekee kaksi tehtävää niin että kohtia tulee yhteensä vähintään 10 (luennoilla oli virheellisesti puhetta luvuista 6,7 ja 8).

*Harjoitusten 3 tehtävän 2 ja 3 käsittely*

# **Seuraavat (viimeiset) luennot**

## *Esimerkki 16.*

Otsikkotietojen muuttaminen

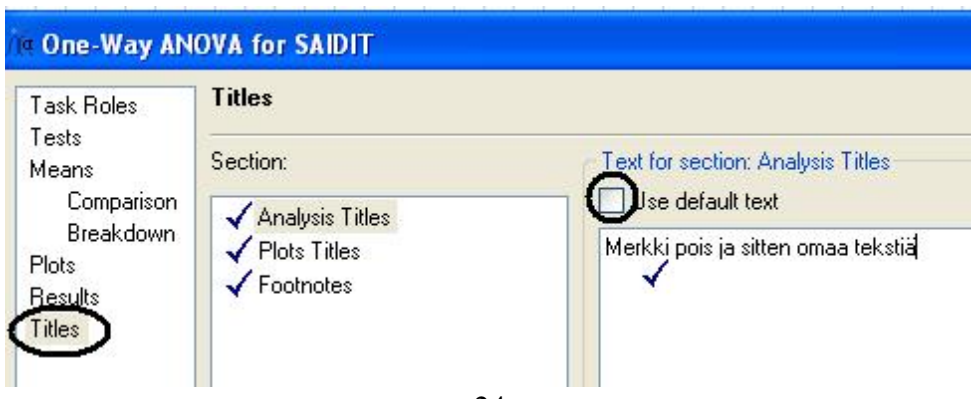

## *Esimerkki 17.*

```
SAS Raportti, monisteen s. 102-103
File \rightarrow New \rightarrow Report
Harjoitustyön saa raportoida tällä. Tämän käyttö ei kuitenkaan onnistu mikroluoka 42 koneilla:
WARNING: SAS Report XML requires 9.1.3 service pack 4 or better and is not
supported on this version of SAS.
```
Pitäisi ajaa korjauspaketit osoitteesta

[http://ftp.sas.com/techsup/download/hotfix/ent\\_guide41.html#41eg06](http://ftp.sas.com/techsup/download/hotfix/ent_guide41.html#41eg06) Tämä onnistuu kotikoneeseen, mutta teknisten ongelmien vuoksi korjauspaketteja ei ole ajettu mikroluokan koneissa.

Harjoitustyön raportointi onnistuu kuitenkin Wordilla. Rastitetaan vain valikosta Tools → Options välilehdestä Result General vaihtoehto RTF.

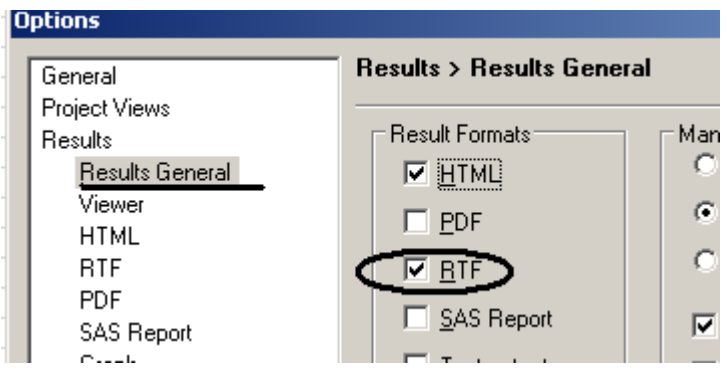

Tällöin tulosteina olevia kuvia, tekstejä yms. pystyy kopioimaan siirtämään Wordiin Copy-Paste – toiminnolla.

## *Esimerkki 18.*

Avaa ensin kansiosta <http://mtl.uta.fi/tilasto/sas/syksy08/dataEG/> **uusipuut**

Määrittele siihen liittyen makromuuttuja muuttuja Tools  $\rightarrow$  Parameters (Macro Variable) Manager

Kokeile sitten makromuuttujan käytöä komennossa Graph  $\rightarrow$  Bubble Plot

### *Esimerkki 19.*

Datamatriisi **uusipuut** Data  $\rightarrow$  Rank Graph  $\rightarrow$  Bubble Plot Korotetaan sitten vielä järjestysnumero (rank) toiseen Data  $\rightarrow$  Filter and Query

*Esimerkki 20.*

Avaa ensin kansiosta <http://mtl.uta.fi/tilasto/sas/syksy08/dataEG/> **koepisteetA** ja **koepisteetB** Standardisoi (Data ĺ Standardize Data) datamatriisin **koepisteetA** muuttujat *koe1* ja *koe2.* Anna saadulle datamatriisille nimi **koepisteetC.**

*Esimerkki 21.*

Vertaile (Data  $\rightarrow$  Compare Data), ovatko tiedostot **koepisteetB** ja **koepisteetC** samat (kirjastoviite ECLIB000).

### *Esimerkki 22.*

Edustakoon datamatriisi kahden välikokeen tuloksia. Opiskelija saa ensimmäisestä välikokeesta (koe1) 13 pistettä ja on hyväksyttävästä syystä pois toisesta välikokeesta. Mikä olisi oikeudenmukainen arvio toisen välikokeen (koe2) pistemääräksi?

Tehdään tämä ensin standardisoiduilla pisteillä datamatriisin **koepisteetB** perusteella. (Tätä ei konkreettisesti laskettu). Kokeillaan sitten ennustamista regressioanalyysilla Analyze  $\rightarrow$ Regression  $\rightarrow$  Linear datamatriisiin **koepisteetA.** Kumpikohan olisi oikeudenmukaisempi menettely?

# *Esimerkki 23.*

Jatkoa edelliseen. Tiedostossa **ekakoe** on muitakin sellaisia ensimmäisessä kokeessa olleita, jotka olivat poissa toisesta kokeesta. Lasketaan heilläkin pisteet regressioanalyysilla. Tämä sivuutettiin luennoilla

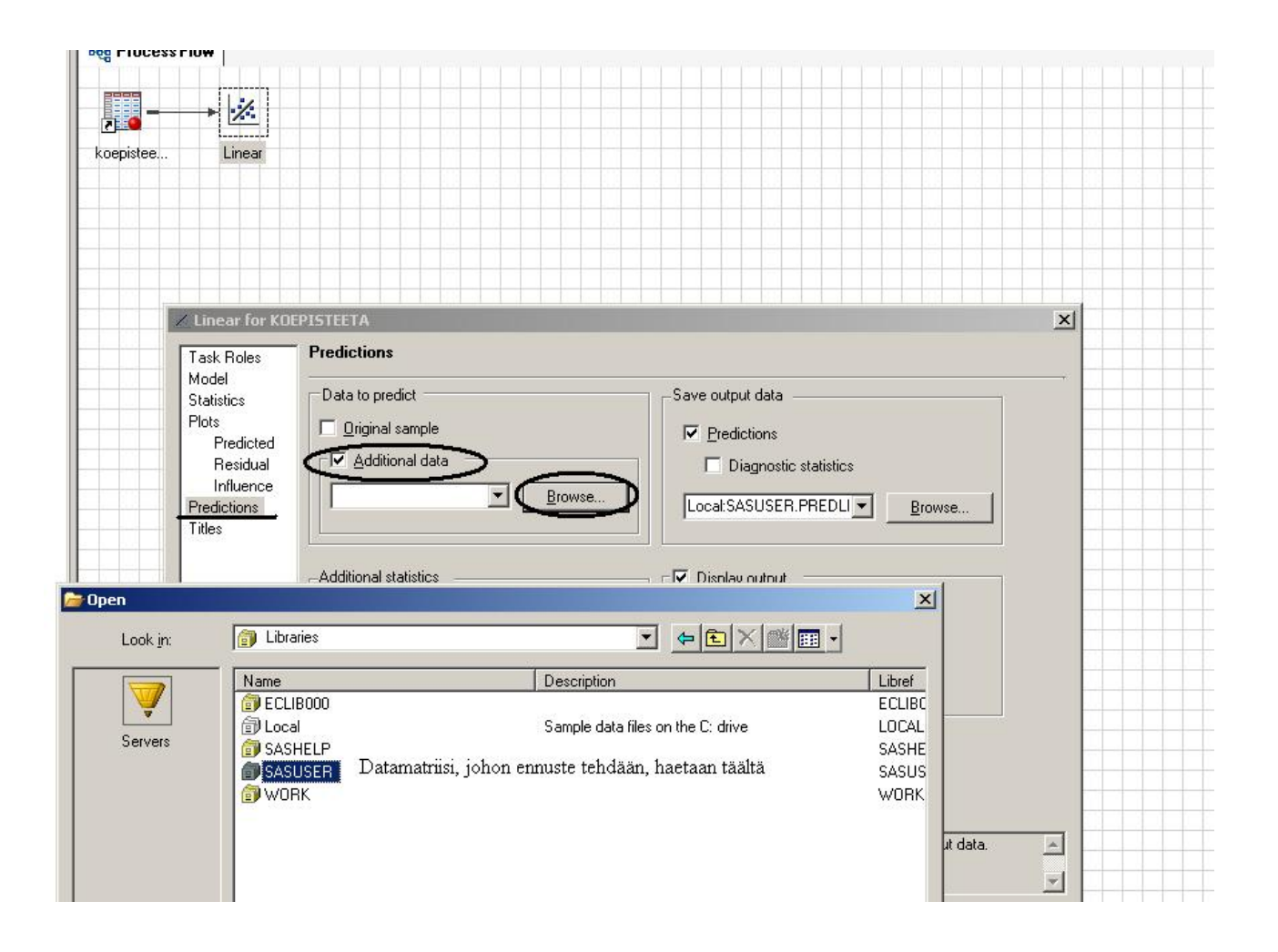

## DATAMATRIISIN OSOITE VÄÄRÄ

Jos datiedostosi on tehty esim. Linnan mikroluokassa ja asematunnus ei toimi mikroluokassa 42, niin asia on korjattavissa seuraavasti:

Klikkaa hiiren oiekalla näppäimellä datamatriisia, valitse Properties. Jatka sitten valinnoilla Change – Local Computer

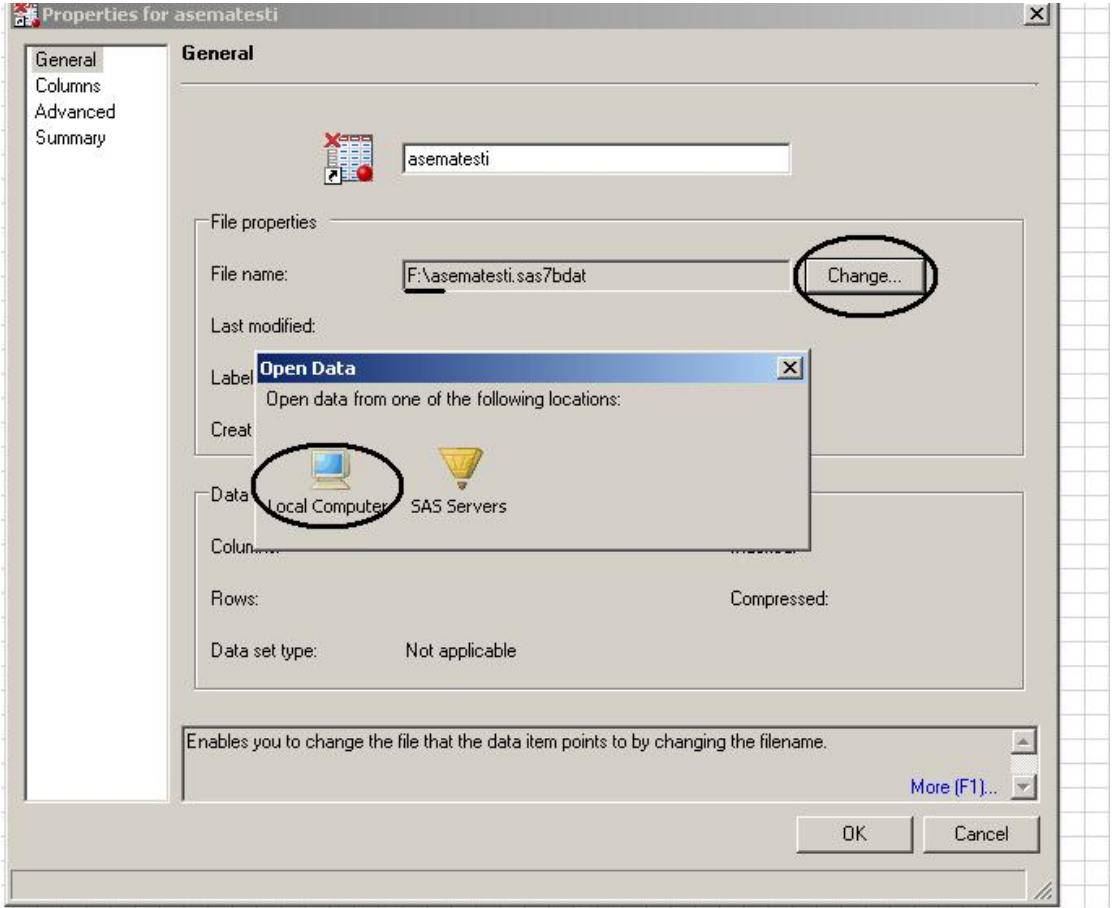

Ja valitse datamatriisi uudelleen (esimerkiksi muistitikulta) Open-komennolla

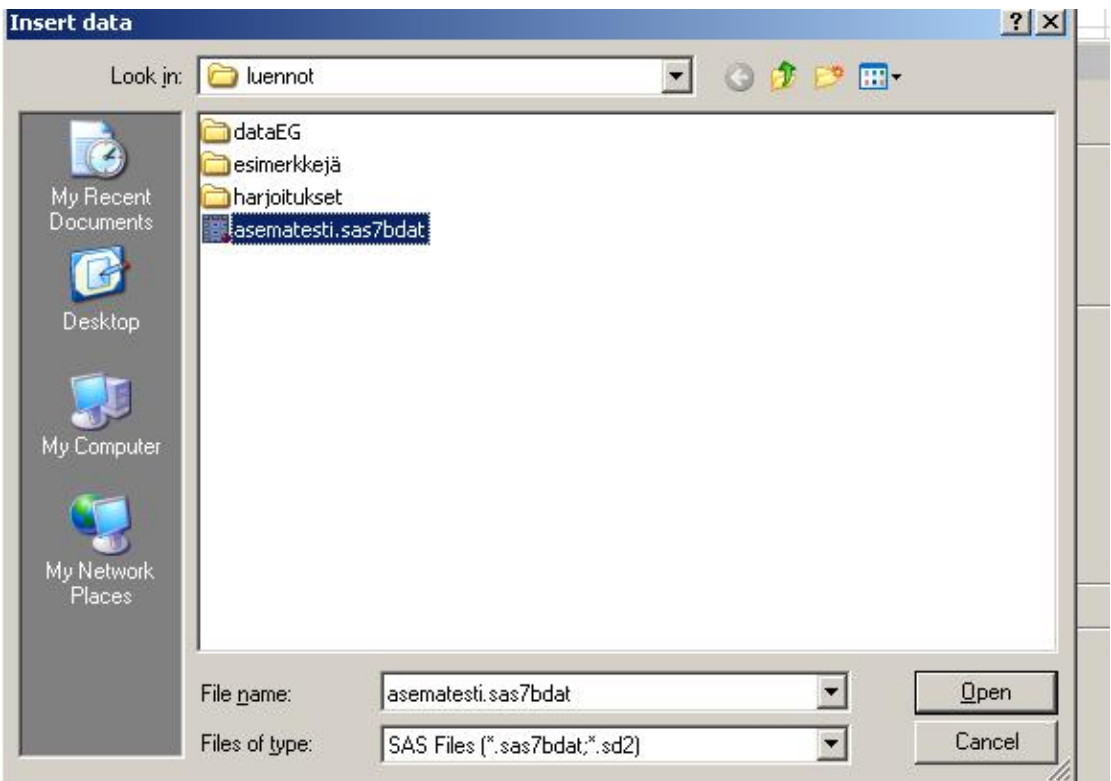

Tämän jälkeen datamatriisi on taas käytettävissä projektissasi.